マイページログイン ID 情報確認・変更マニュアル 2022 年 5 月 1 日作成

## マイページログイン・ID 情報確認・変更マニュアル

【マイページログイン】

- 1. マイページ用 URL よりログイン画面を開き、ログイン ID 並びにパスワードを入 カし ログイン を押します。
	- マイページ URL は ID 発行時にご連絡いたします。
	- ◆ ログイン ID 及びパスワードはマイページを使用する際、重要になります。必 ず控えを取り、厳重に管理いただきます様お願いいたします。

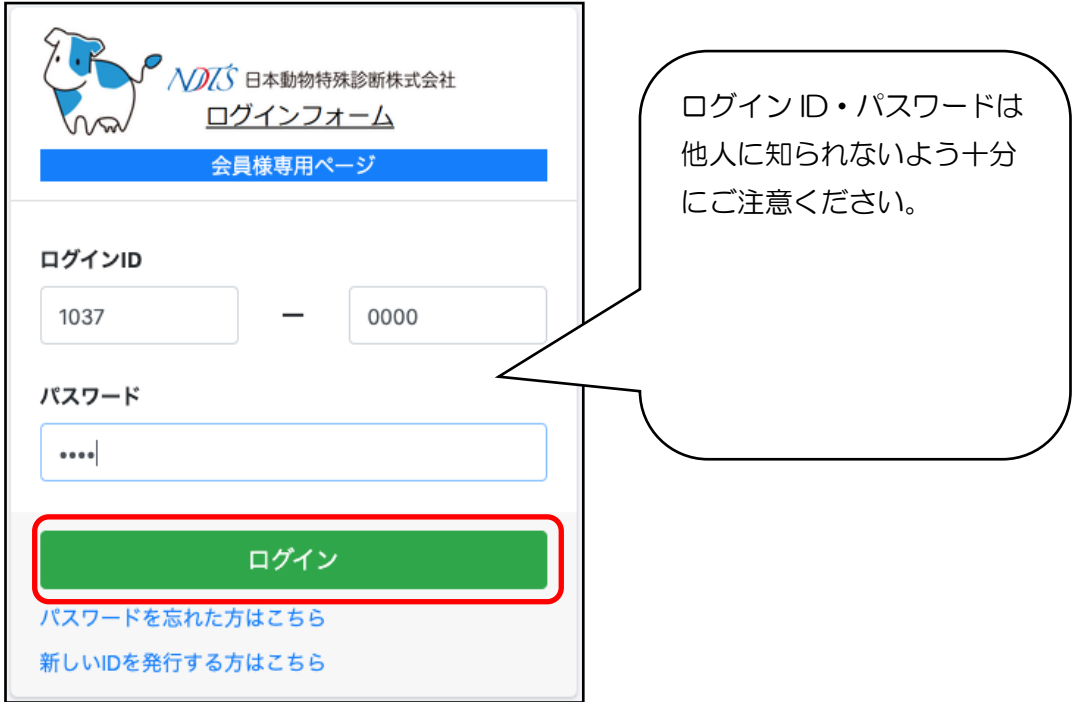

◆ ログイン後のトップページ画面です

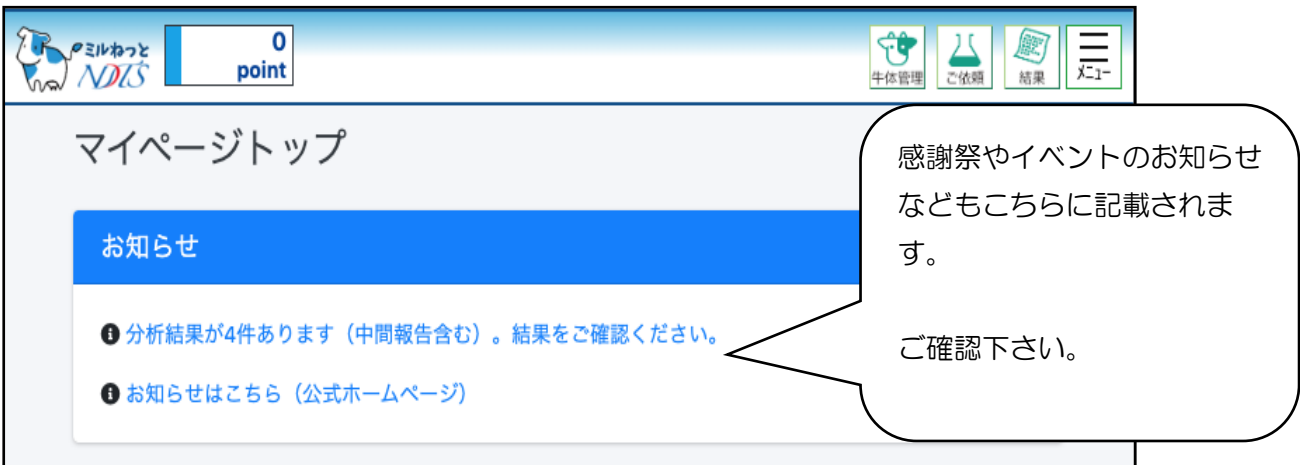

マイページログイン ID 情報確認・変更マニュアル 2022 年 5 月 1 日作成

【ID 情報の確認】

- 1. 右上のメニューアイコンから『メニュー』を選択 → 『お客様情報』をクリッ クします。
	- ◆ 必ず現在ご登録されているお客様情報をご確認ください。

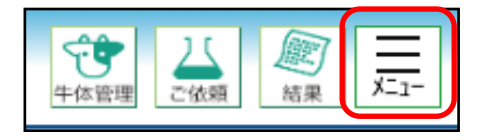

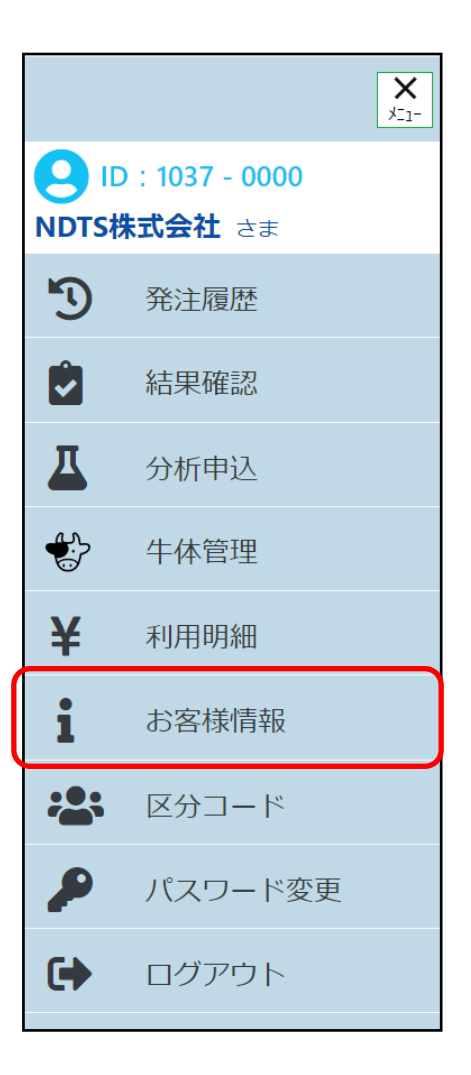

下図はお客様情報の画面です【画像では途中を省略しています】 ご登録内容をよくご確認ください。

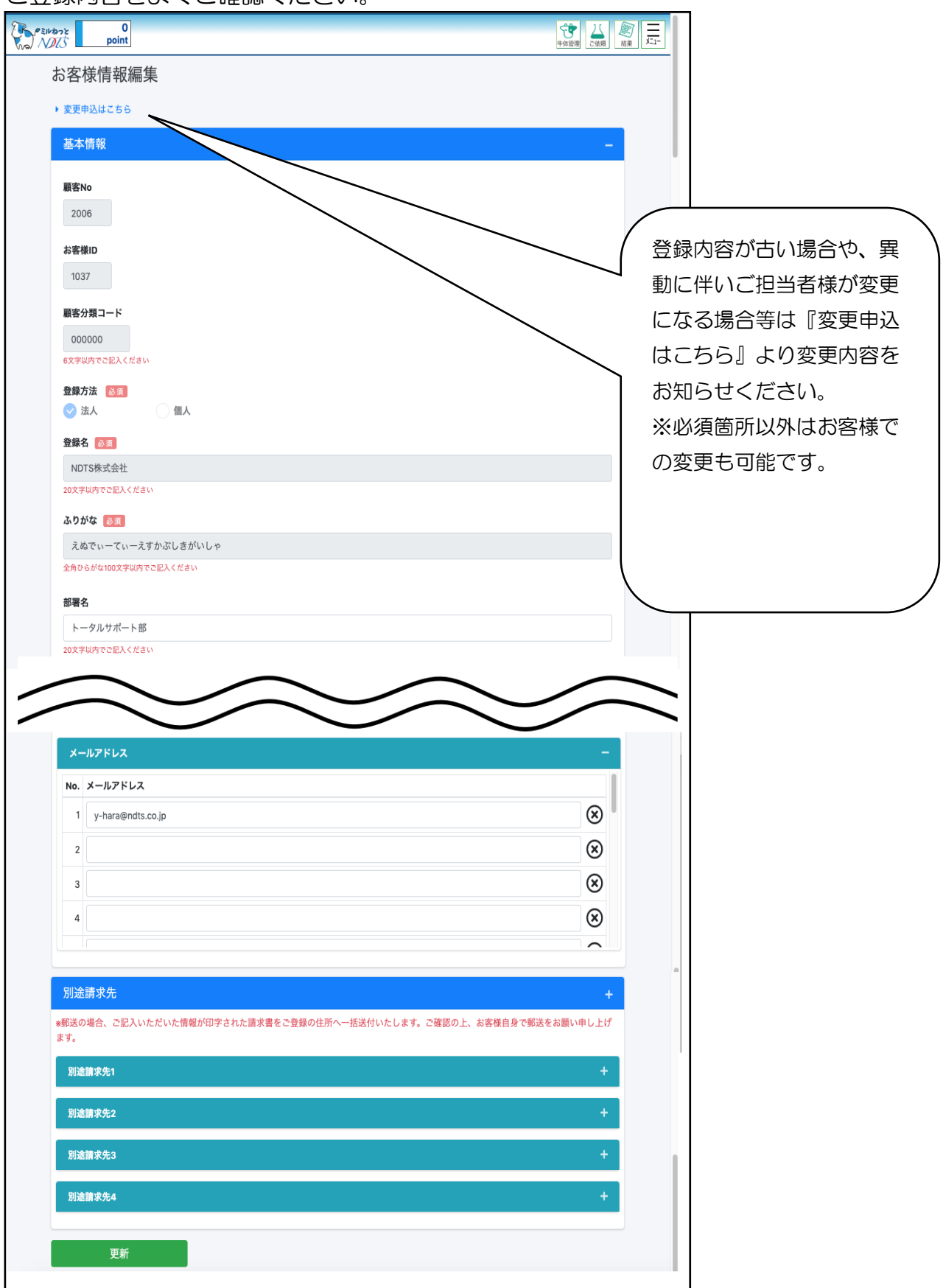

マイページログイン ID 情報確認・変更マニュアル 2022 年 5 月 1 日作成

## 【ID 情報の変更】

1. お客様情報編集画面より ID ご登録内容の変更を行うことができます。変更をご 希望の場合には『変更申込はこちら』をクリックしてください。

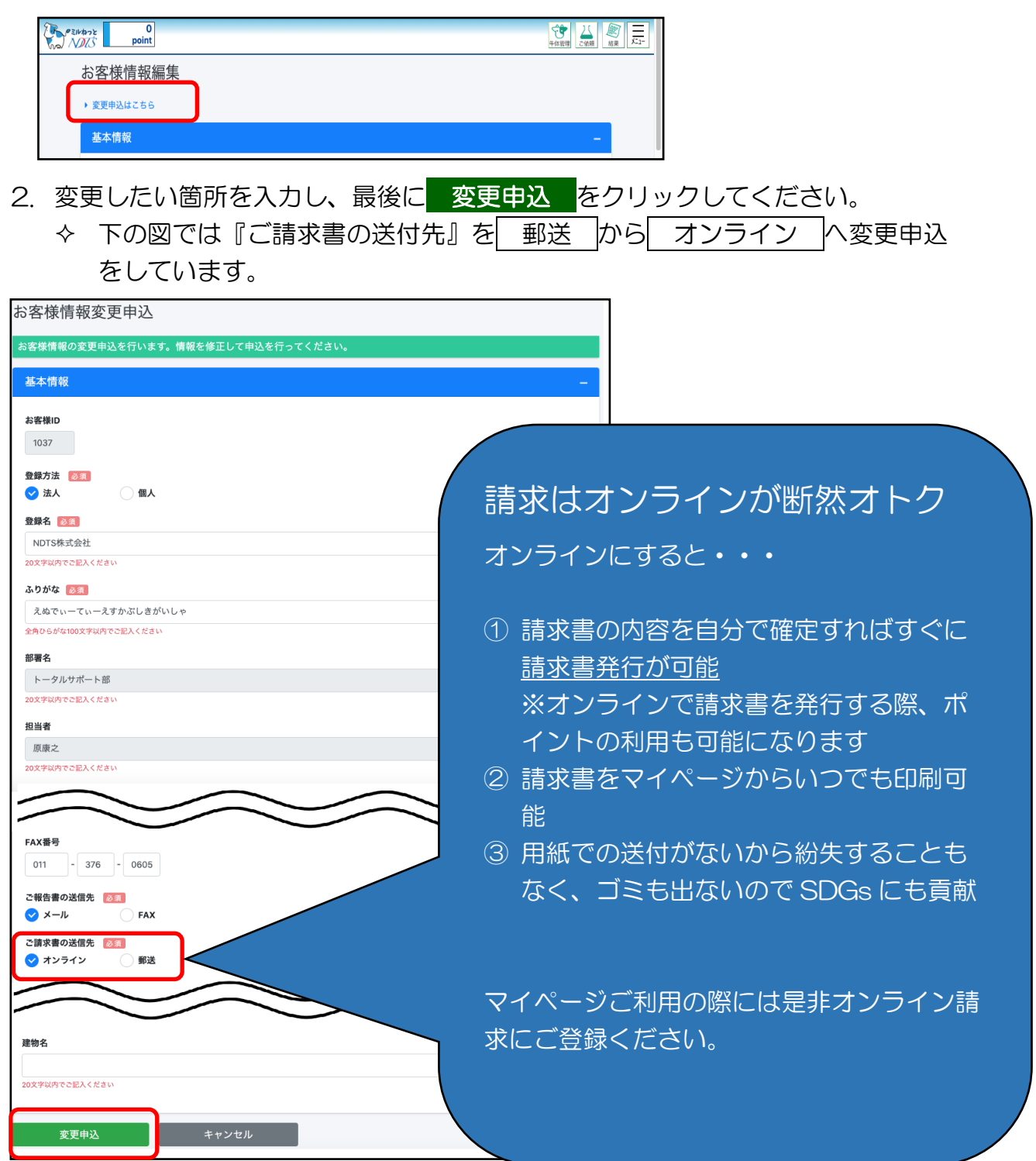

ID の変更には NDTS の承認が必要なものもあります。申込後、承認まで多少お時間 を頂く場合がありますのでご了承ください。